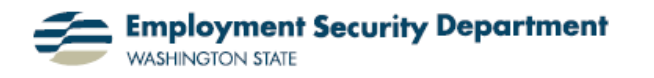

## **Full-Screen Reading View, Part 2: Navigating through the Document**

**Part 1** showed some of the features of this way of viewing Word documents. In **Part 2**, we'll look at the different ways of finding your way around in a document which are specific to the Full-Screen Reading (F-SR) View.

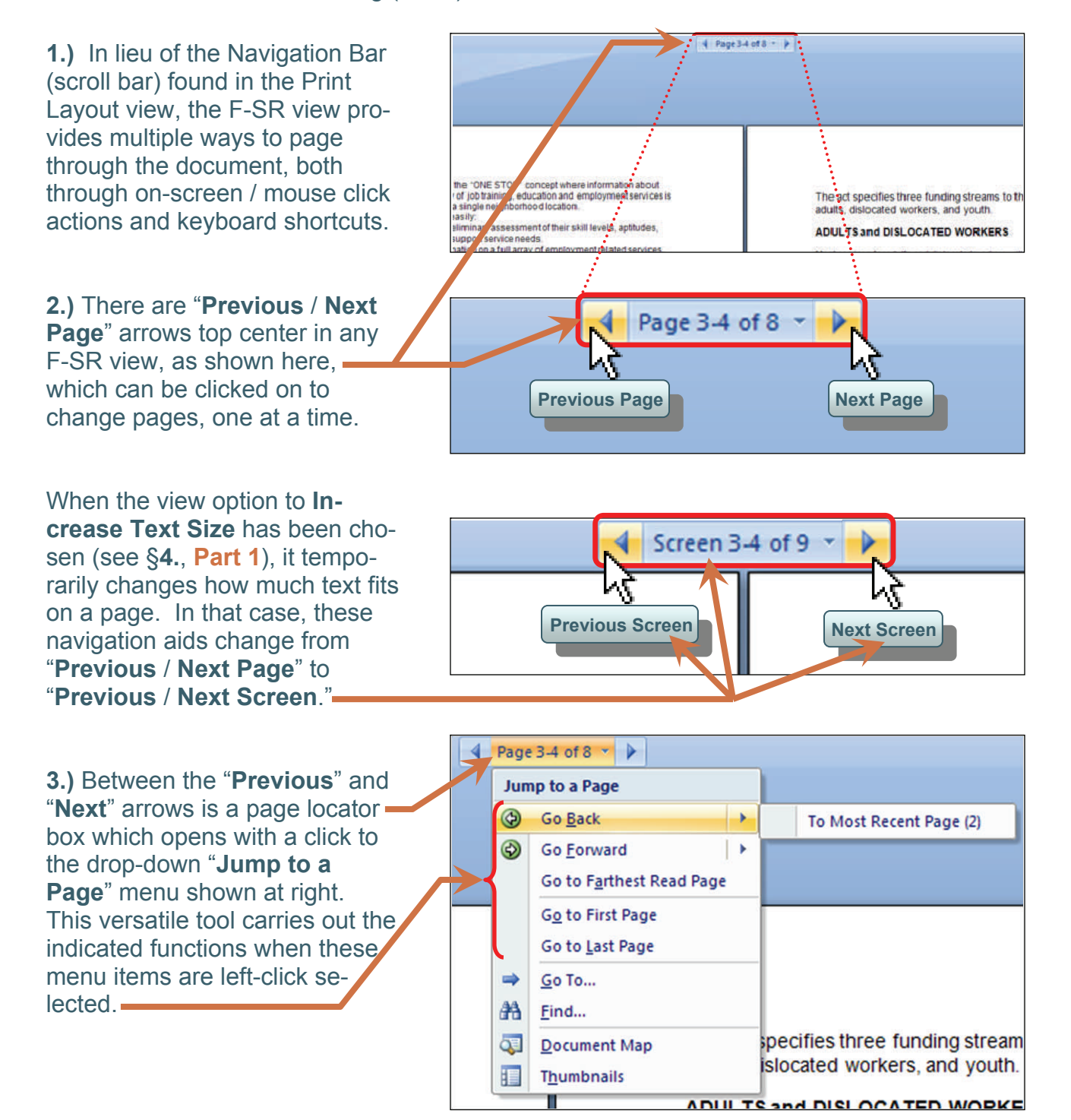

**4.)** Clicking on either the **Go To…** or **Find…** options on the above menu generates the multi -tab dialog box shown at right. This allows a detailed Word find/ replace search to be carried out throughout the document.

The illustrated box has been expanded for additional **Search Options**, by clicking a "**More >>"** button… which now, of course, reads "**<< Less**".

**5.)** The **Go To** function enables you to move forward or back a specified number of steps, on 13 different axes — not just along linear dimensions like pages or lines, but conceptual ones also, such as going to the next bookmark or embedded object. The

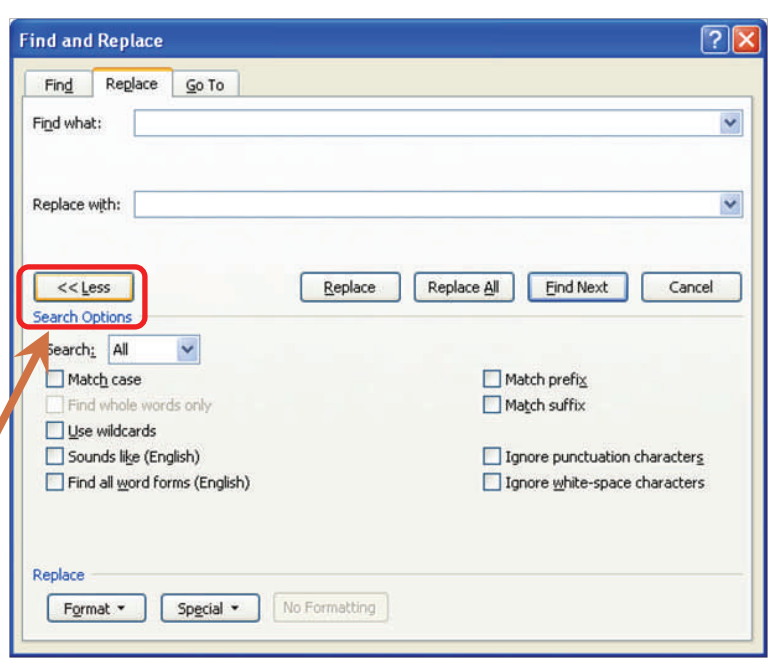

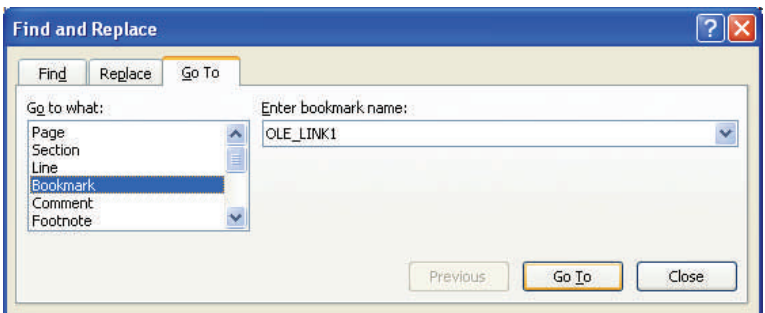

choices include: **Page, Section** or **Line**; **Bookmark**; **Comment** (by reviewer); embedded **Object** (37 types); **Field** (choose from 77 kinds); or numbered **Footnote**, **Endnote**, **Table**, **Graphic**, **Equation** or **Heading**.

**6.)** Clicking on **Thumbnails**, the last item on the menu shown in **3.)** above, causes the text display to revert to single page (if not already so displayed), and installs a panel at the left side of the screen with a vertical array of thumbnail page (or screen) snapshots.

Clicking a thumbnail takes you directly to that page, which is then highlighted in the display.

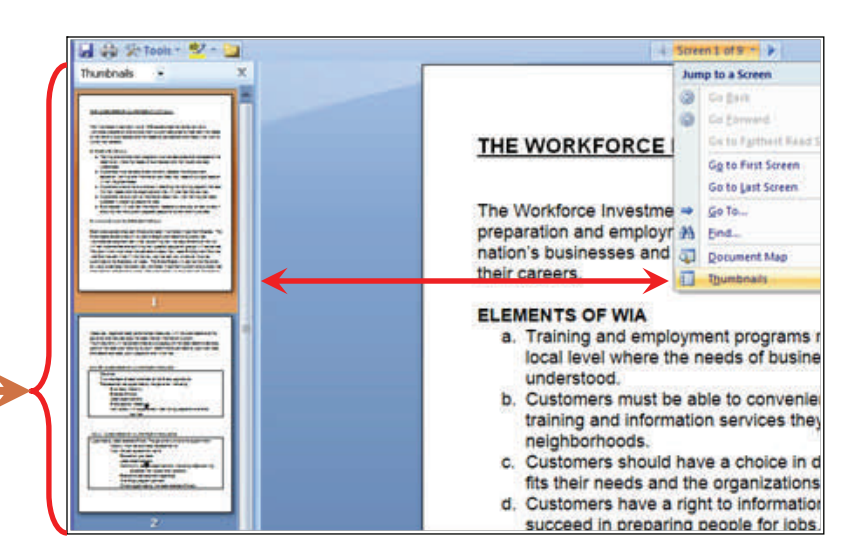

**7.)** Clicking on **Document Map**, the next-to-last item on the menu shown in **3.)** above also causes the text display to revert to single page, and installs a panel at the left side of the screen with the "**Document Map**", an outline summary of the document by headings — provided they are identified typographically (bold print, italics, upper-case, larger font size,

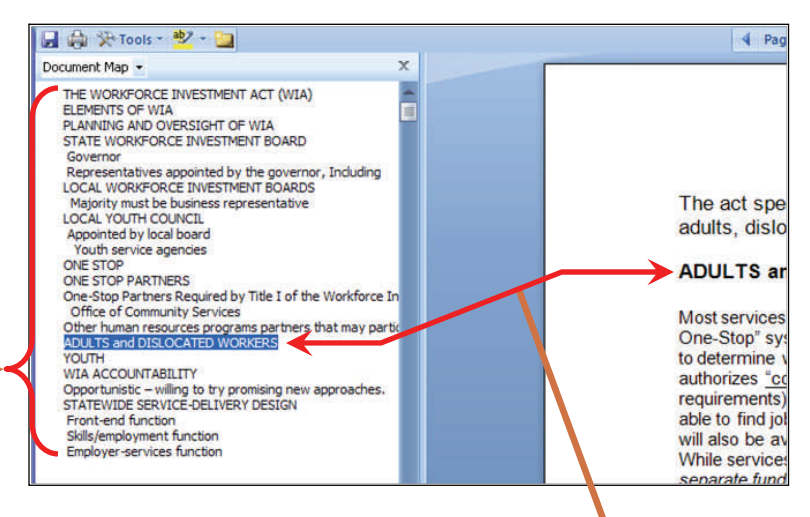

centered, etc). Clicking on any heading takes you directly to the page or section containing the heading, which is then highlighted in the Map display.

**8.)** Choosing the **Document Map** actually causes the menu display on which it's found to change, incorporating a segment of the **Map** itself, under a new bar reading "**Jump to a Heading**." The segment displayed comprises up to 10 headings, centered on the one currently chosen, with *that* heading indicated by a checkmark icon. The rest of the Map is available upon selection of a "**View All Headings**" menu item. ara Eina... **Jump to a Heading** be provide **ONE STOP (Page 2)** individual **ONE STOP PARTNERS (Page 3) byider fit the** One-Stop Partners Require... (Page 3) all adults ed individu **Office of Community Services (Page 3)** ie cases int Other human resources pro... (Page 3) **I** to find or  $\sqrt{}$ ADULTS and DISLOCATED WOR... (Page 4) v be the sa **YOUTH (Page 5) WIA ACCOUNTABILITY (Page 5)** assistance Opportunistic - willing t... (Page 6) es job vacar hational em STATEWIDE SERVICE-DELIVER... (Page 7) **View All Headings -THE WO** æ **Document Map ELEMEN** 

**ANNI** 

Clicking on the **Document Map**  icon a second time *removes* the

actual **Document Map** panel, allowing you to restore the two-page F-SR View, while retaining the ability to jump through the document by means of the headings still accessible in the illustration above.

Thumbnails

You can then click on the **Thumbnails** icon in the menu shown above; the **Thumbnail**  gallery panel will again open up at the left side of the screen, which gives you the benefit of being able to simultaneously search the document by *either* page/screen thumbnail images *or* headings.

**9.)** The last on-screen navigation aids we'll look at are the page-turning arrows you'll find at the bottom corners of the displayed pages (either single or double). Rolling over either icon with your cursor will turn them from grey to the blue shown here...and will also change your

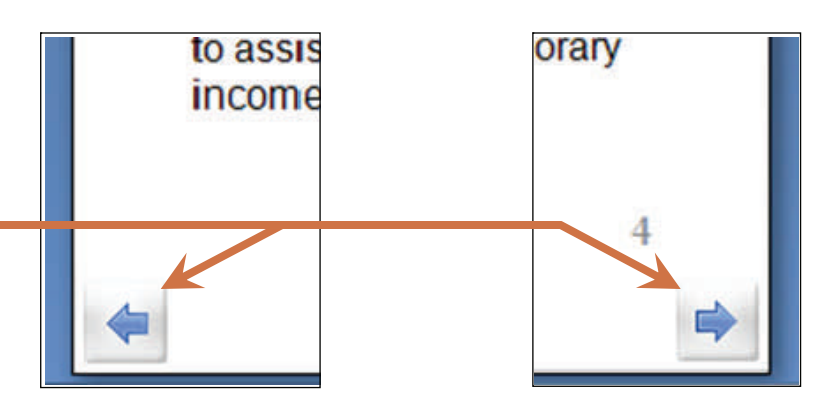

cursor to an open hand icon, with the fingers pointing off the page in the same direction as the arrows. Clicking the mouse will then turn the page (or screen) once in the indicated direction.

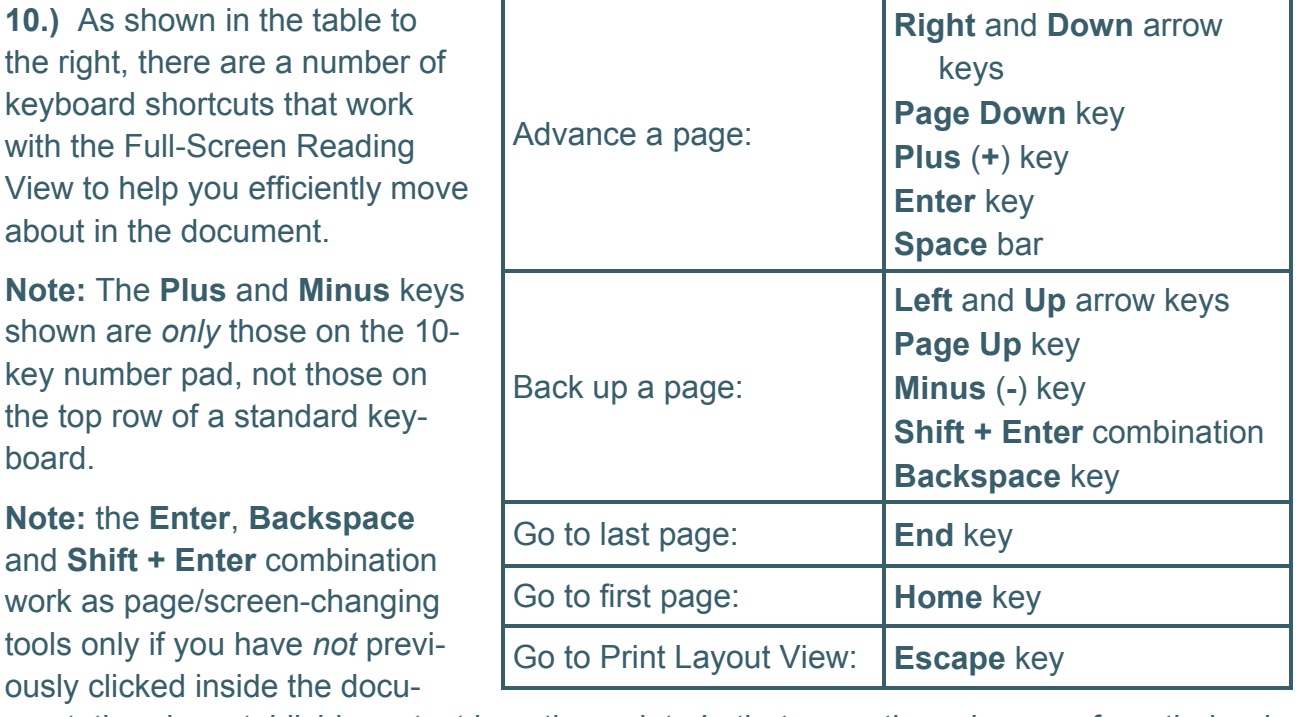

## **Keyboard Navigation Shortcuts**

ment, thereby establishing a text insertion point. In that case, these keys perform their primary functions *within the document*, rather than acting as locator tools. However, using your cursor to click on the **Previous / Next Page** arrows covered in **2.)** above will remove the insertion point, and restore the page/screen changing functionality to these keys.